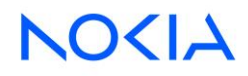

# **諾基亞培訓學院學習平台指導手冊**

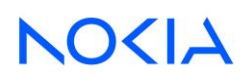

# Contents

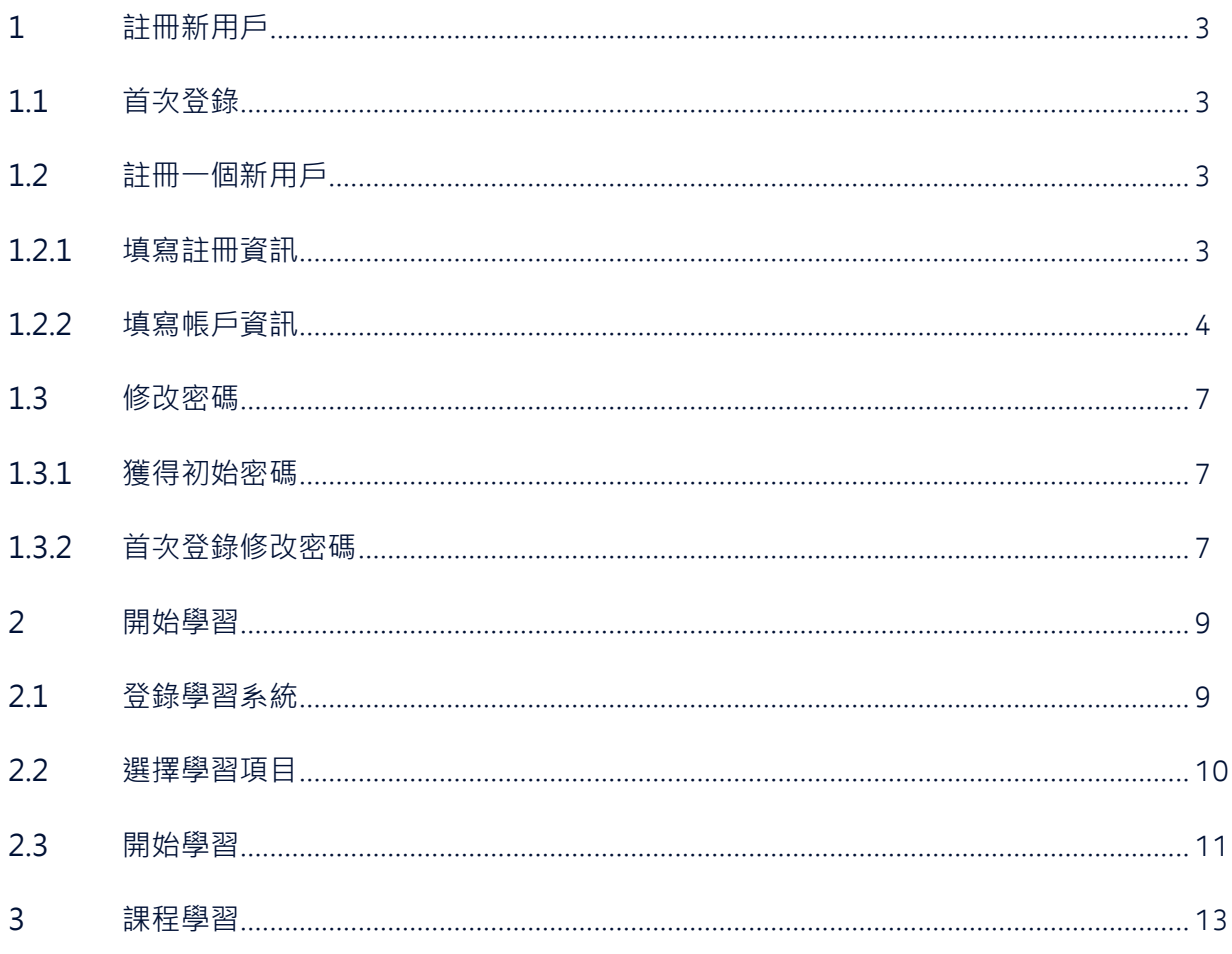

# <span id="page-2-0"></span>1 註冊新用戶

請使用以下網址登錄諾基亞貝爾大學的學習平台:

<https://nokialearn.csod.com/client/nokialearn/default.aspx>

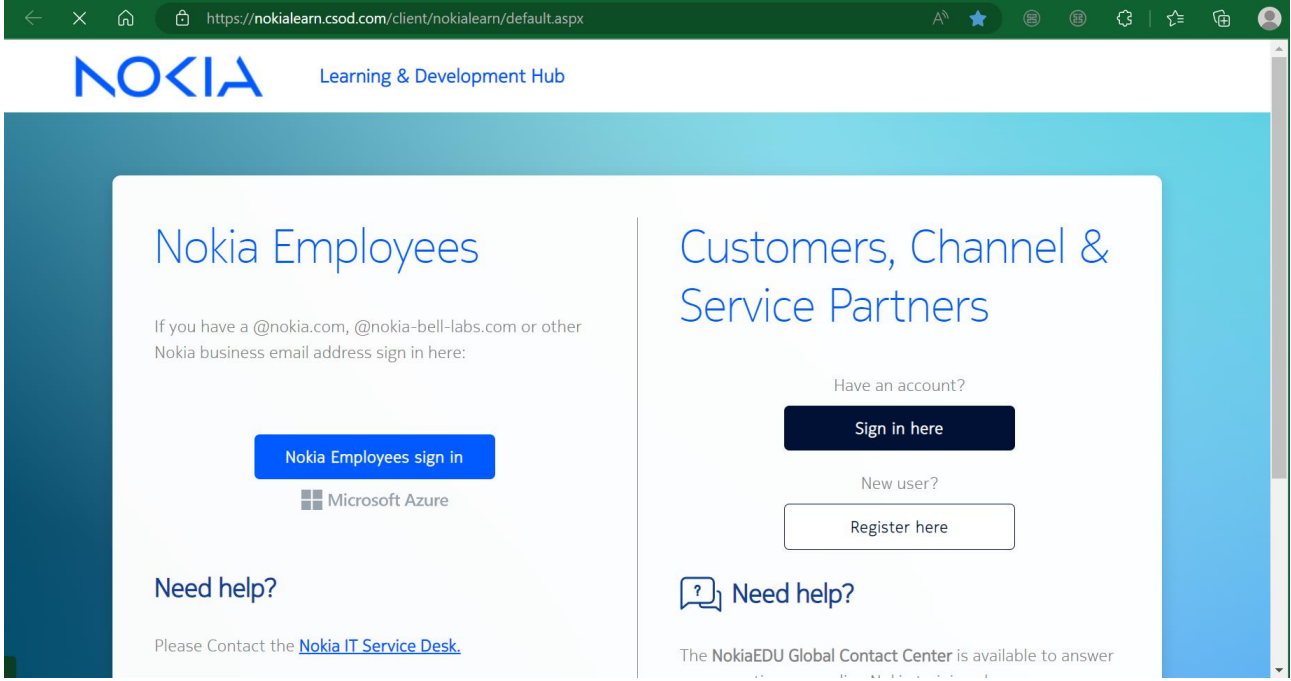

選擇右方 **Customer, Channel & Service Partners**,進入使用者登錄頁面。

## <span id="page-2-1"></span>1.1 首次登錄

尚未註冊新使用者,請選擇"New User?"下方的 Register here 按鈕,先註冊一個新的帳號。

### <span id="page-2-2"></span>1.2 註冊一個新用戶

### <span id="page-2-3"></span>1.2.1 填寫註冊資訊

填寫帶"\*"號的必選項。請特別注意郵箱地址,它不但等下註冊驗證的時候要用到,而且也是以後 登錄學習平台的用戶名,請務必保證郵箱位址有效和準確。

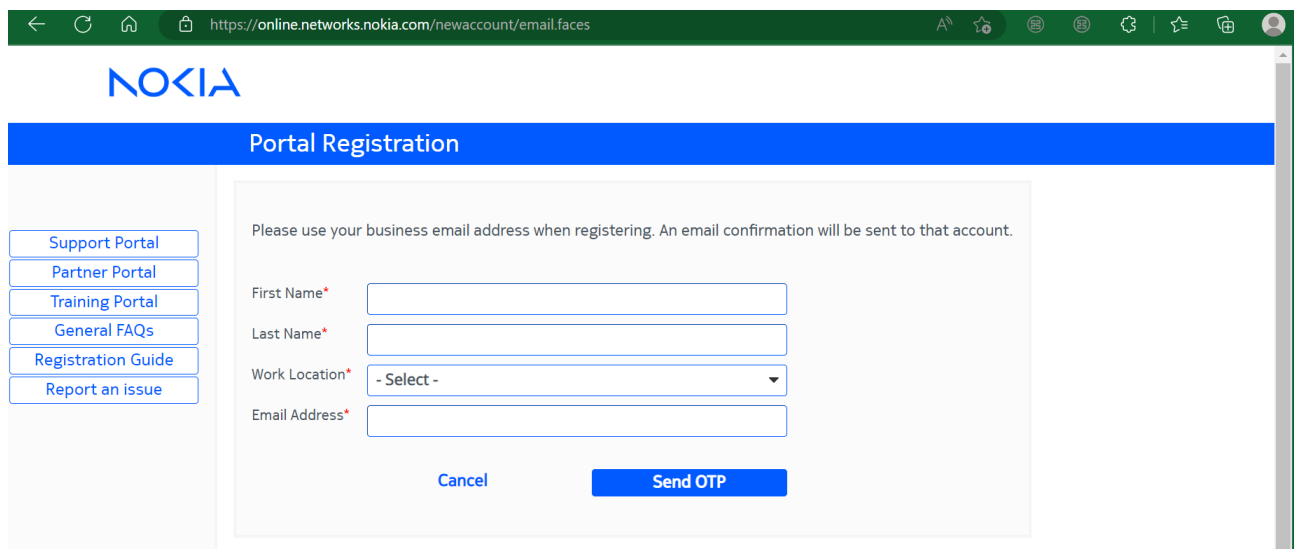

填寫完成,選擇"Send OTP"按鈕,切換到以下頁面:

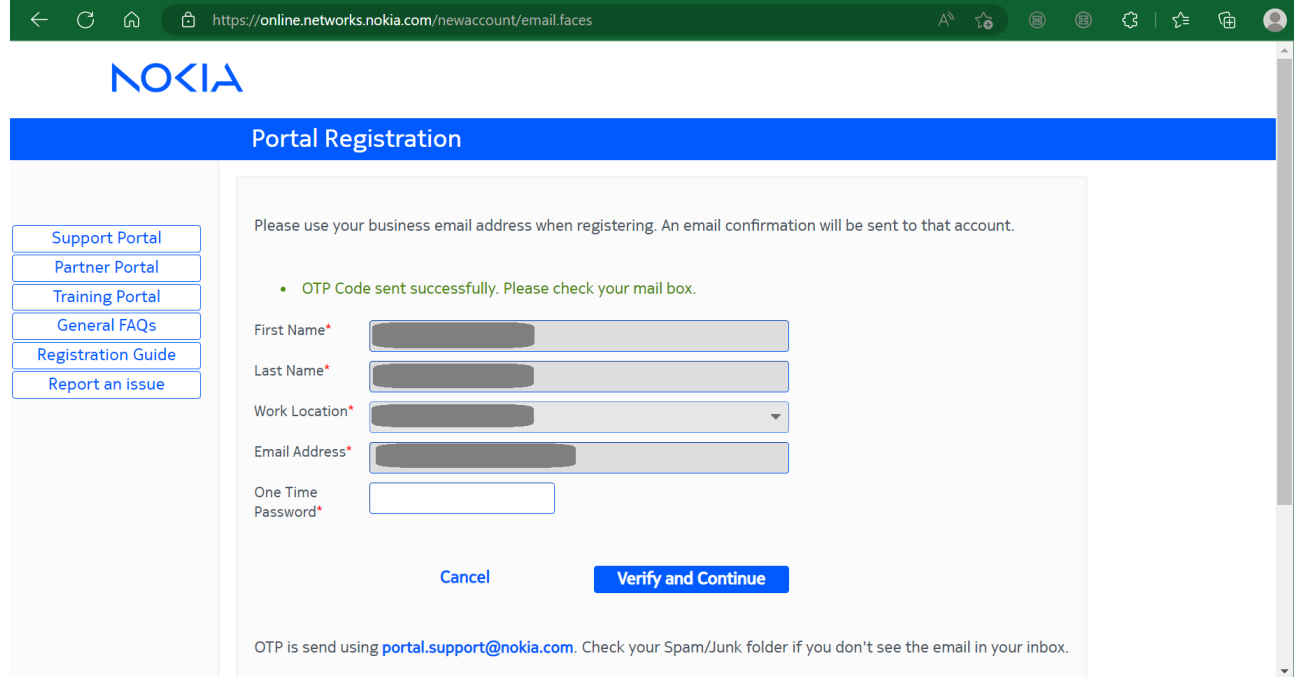

Portal.support@nokia.com 會自動發送包含 One Time password 的郵件到您剛填寫的郵箱位址, 找到該郵件並將該 password 並輸入在這裡,點擊" Verify and Continue" 完成驗證。

## <span id="page-3-0"></span>1.2.2 填寫帳戶資訊

在出現的頁面中, Access Selection 中選擇 "Training Portal"

## **NOCIA**

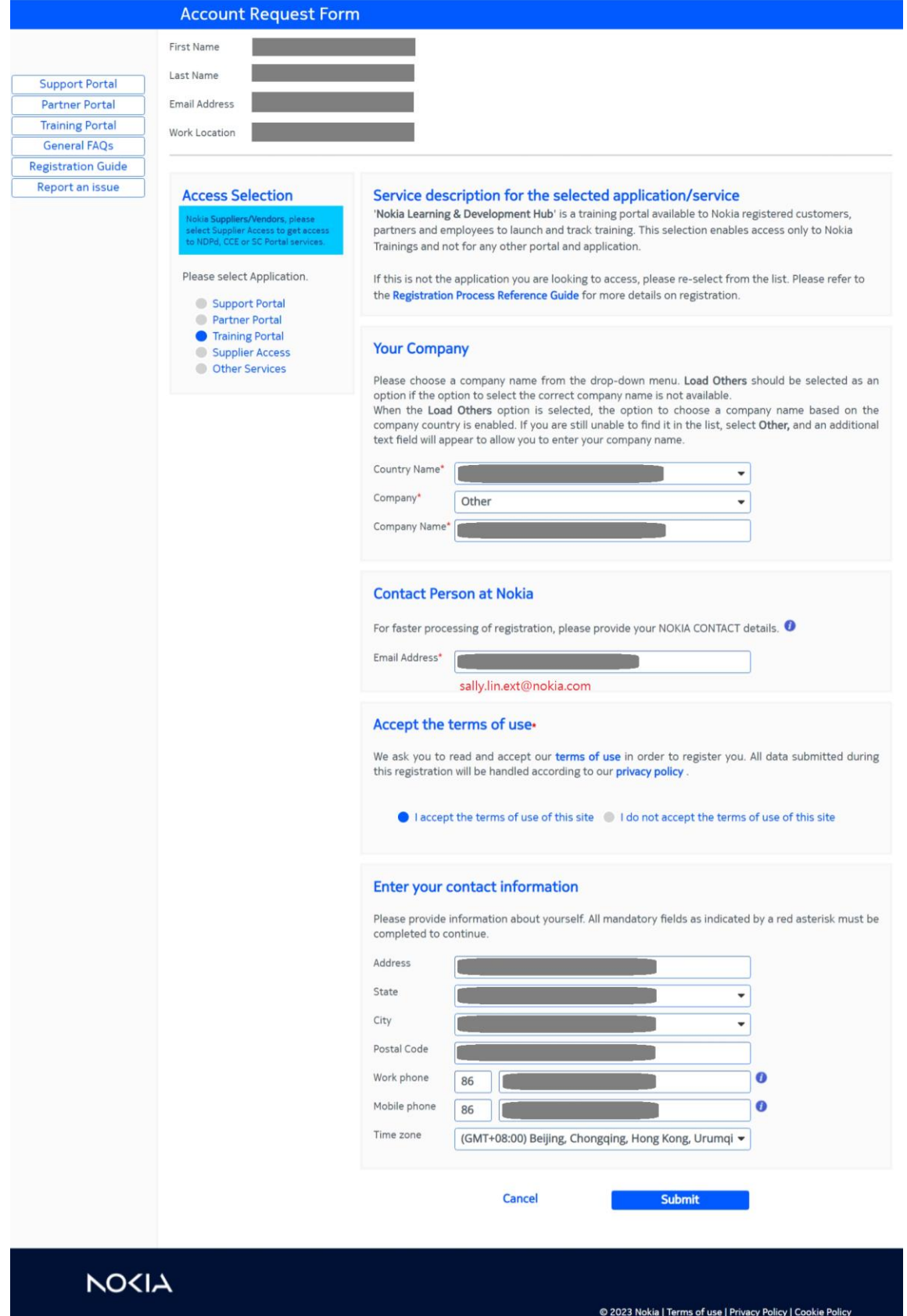

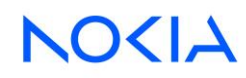

正確填寫頁面右側所需的資訊:

- 1. Company 選擇公司名稱 (例如: Nokia Solutions and Networks Taiwan),如果選項中沒 有,請選 Other,並在下方 Company Name 中輸入公司名稱 (例如: Nokia Solutions and Networks Taiwan)
- 2. Contact Person at Nokia 填寫諾基亞培訓學院連絡人的郵箱(sally.lin.ext@nokia.com)
- 3. 正確填寫您的聯繫資訊
- 4. 填寫完成後,點擊 submit 按鈕
- 5. 看到這個頁面表示填寫資訊無誤,完成註冊!

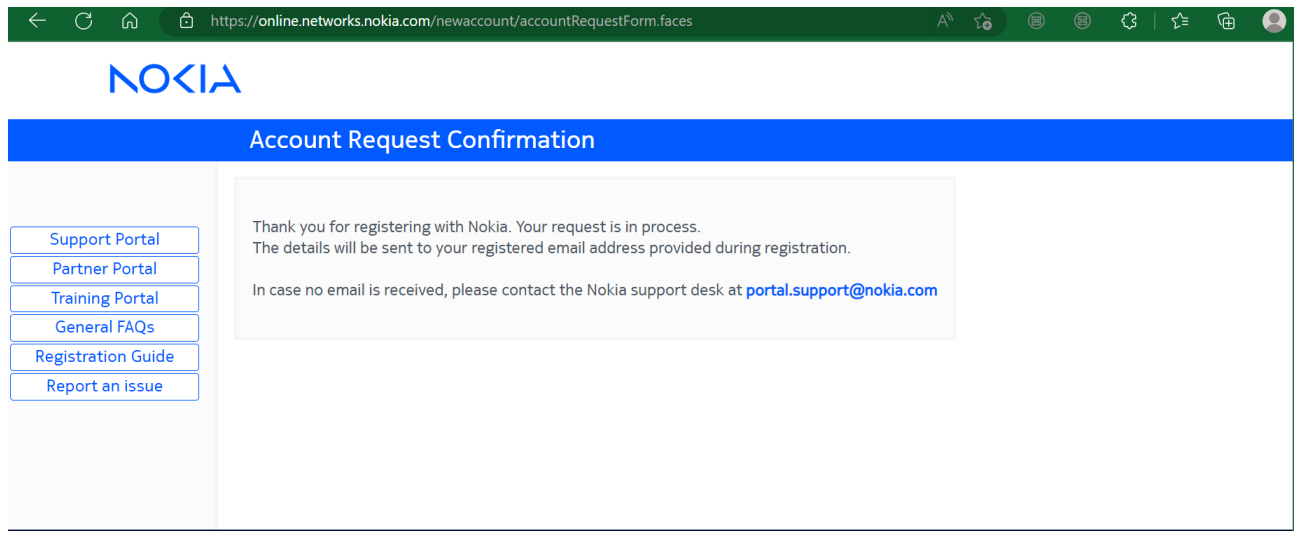

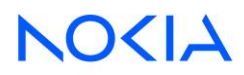

<span id="page-6-0"></span>1.3 修改密碼

註冊完成後,請等待系統郵件回復 (包含帳戶登錄初始密碼)。

## <span id="page-6-1"></span>1.3.1 獲得初始密碼

再次訪問註冊用的郵箱。收到兩封標題為 Nokia Portal User Account 的郵件,分別包含帳戶用戶 名(即註冊郵箱位址)和初始密碼。

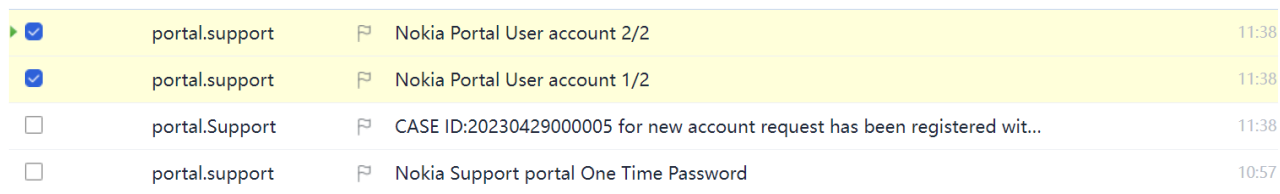

## <span id="page-6-2"></span>1.3.2 首次登錄修改密碼

重新登錄平台首頁,用郵件中獲得的帳戶名和初始密碼登錄:

<https://nokialearn.csod.com/client/nokialearn/default.aspx>

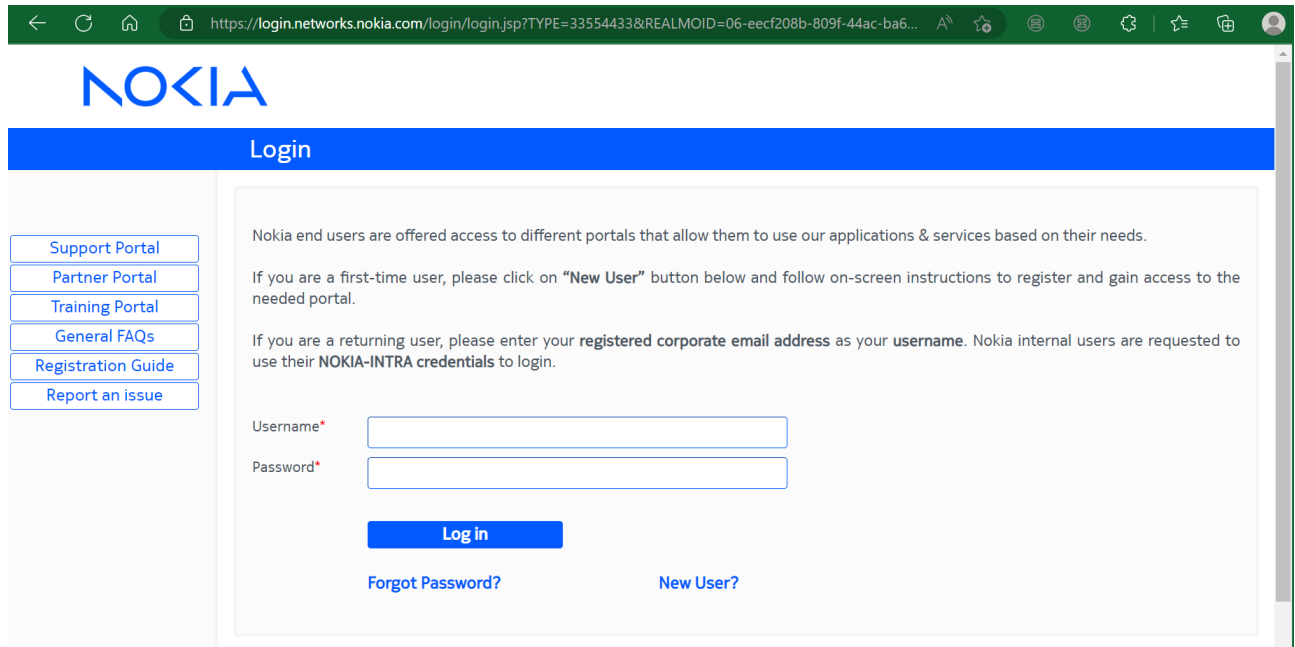

首次登錄,系統自動跳出修改密碼的頁面:

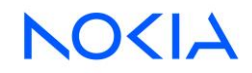

⋒

 $\bigodot$ 

https://online.networks.nokia.com/siteminderagent/forms/smpwservices.fcc?SMENC=UTF ௹

# **NO<IA**

### **Password Change Request**

Your password must follow these criteria:

Minimum length 8 characters Includes minimum of one letter and non-alphabetic character Includes minimum of one number character 10 last passwords cannot be used Allowed special characters: ! \" # \$ % & ' ( ) \* + , - . : ; < = > ? @ [ ] \_ { } ~

xiao xinyu2012@163.com please change your current password before continuing.

Old Password

New Password

Confirm New Password

**Change Password** 

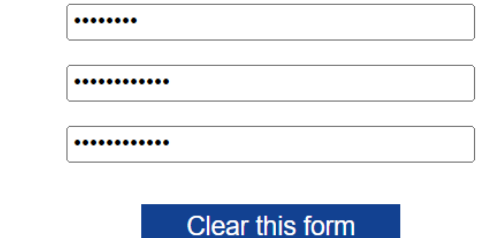

按規則修改密碼 (至少包含 8 個字元,至少包含一個字母,特殊字元和數位)。完成後點擊 "Change Password"。 請務必記住修改後的密碼。

特別提醒:確認密碼修改成功後,請及時回覆諾基亞培訓學院聯絡人(回覆邀請您參加培訓的郵 件)。工作人員在後台為你報名培訓成功後將會發送郵件通知您,接到通知後就可以用註冊的郵箱 和密碼登錄諾基亞培訓學院學習平台開始學習了。

# <span id="page-8-0"></span>2 開始學習

## <span id="page-8-1"></span>2.1 登錄學習系統

請使用以下網址登錄諾基亞培訓學院的學習平臺:

<https://nokialearn.csod.com/client/nokialearn/default.aspx>

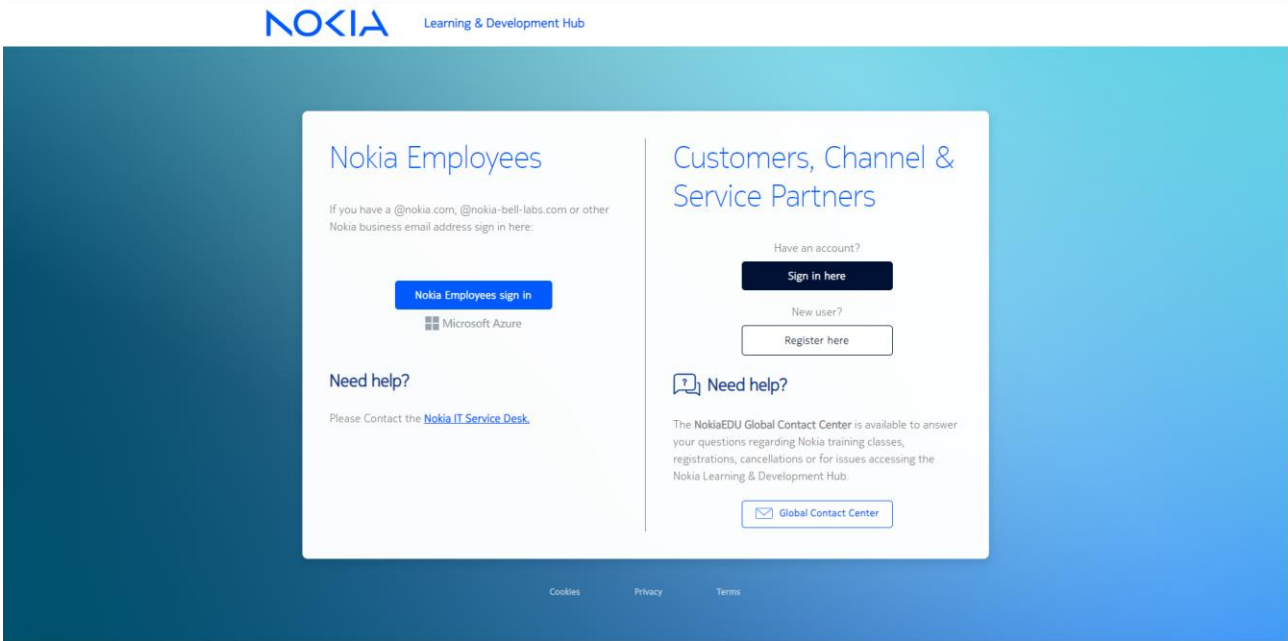

選擇右方 "Customer, Channel & Service Partners"中的 sign in here 按鈕,進入使用者登錄頁 面。

## <span id="page-9-0"></span>2.2 選擇學習項目

註冊成功,並已收到郵件確認,可以開始學習。這是正常登錄後的學習平台首頁:

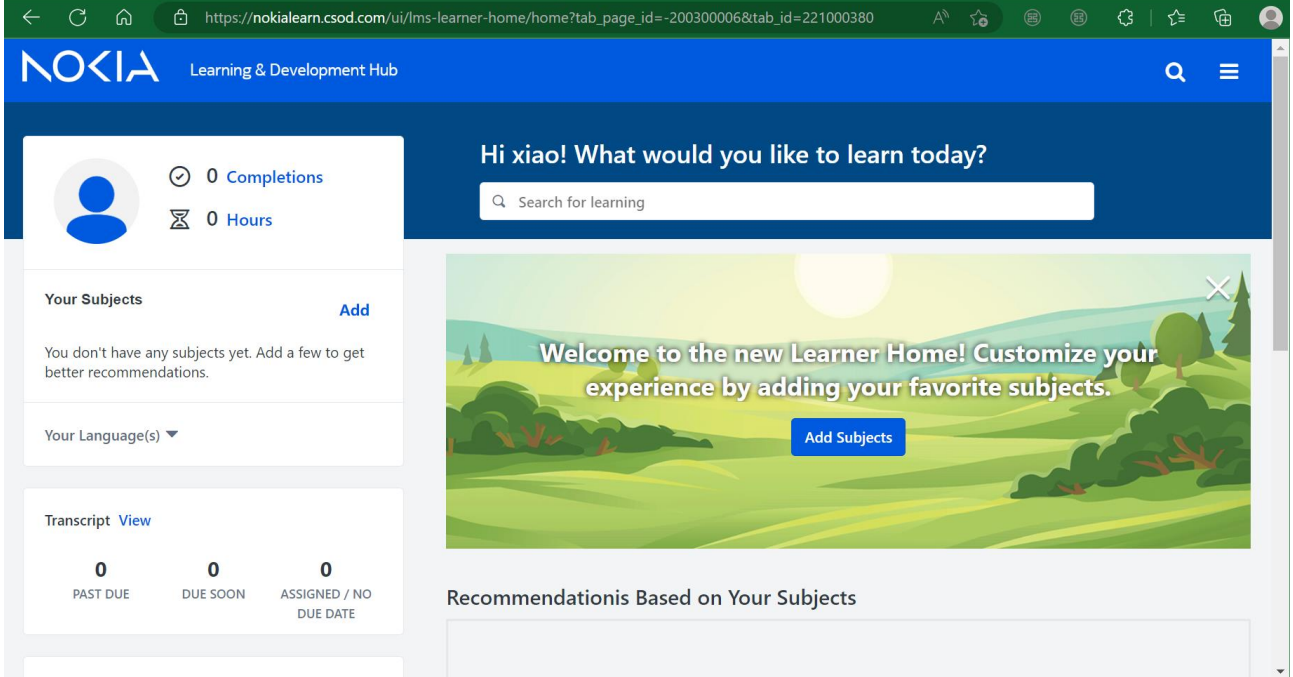

在螢幕下方位置, "已分配"或 "繼續學習"欄目中,找到當前與帳戶關聯,正在學習的課程 "Nokia Bell Labs End to End 5G", 點擊選擇課程,進入課程學習頁面。

• 特別提示

**NO<IA** 

Your account is not currently enabled to access this service.

Your account is not currently enabled to access the Nokia Learning & Development Hub - Learning Management System. If you have recently created your account and requested access to training, it may take one to two business

登錄後出現這樣的頁面提示,表示帳戶尚未有課程關聯,請耐心等待郵件通知,或聯繫培訓聯絡 人。

## <span id="page-10-0"></span>2.3 開始學習

## 進入課程介紹頁面,點擊打開課程組合,就可以開始學習了:

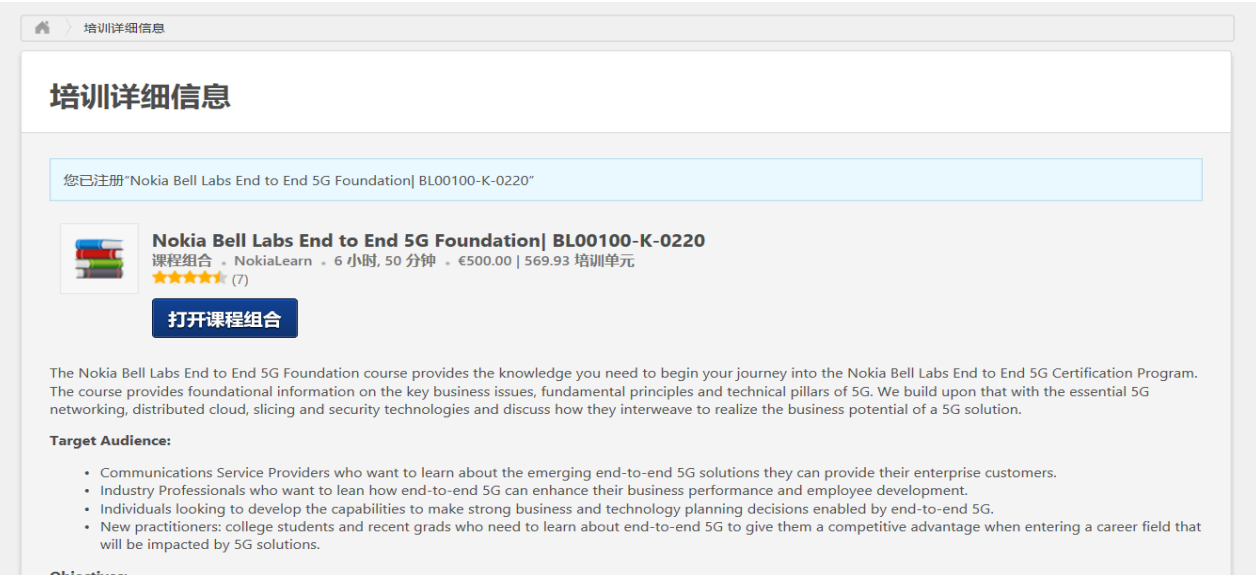

"Nokia Bell Labs End to End 5G Foundation| BL00100-K-0220"是一個課程包組合,即由多個 課程組合而成,打開課程組合後,可以在下面這個頁面中看到課程組合的清單:

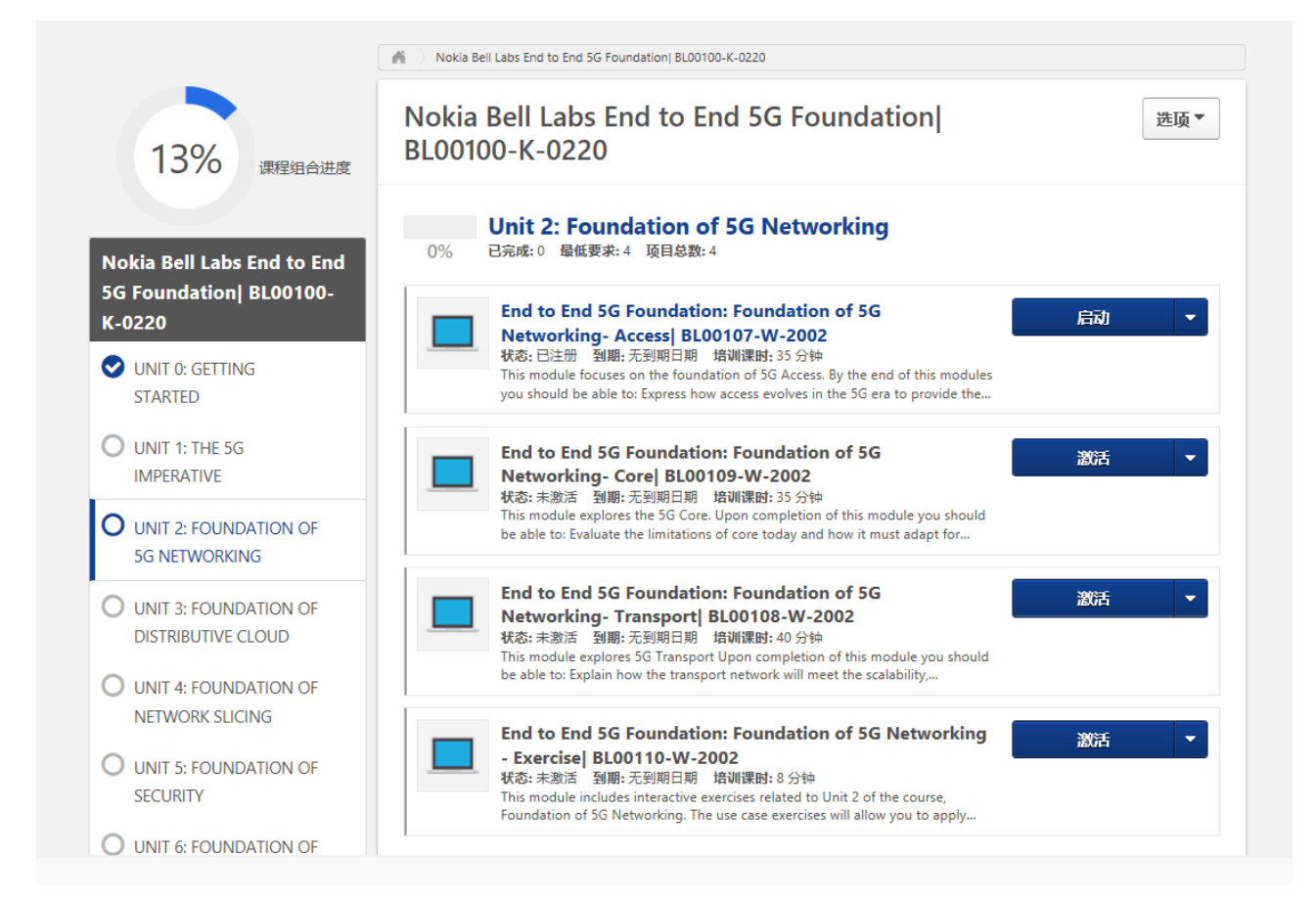

清單左側,顯示完成比例和分塊學習單元,選擇其中一個單元,在右側顯示單元中包含的課程,尚 未開始學習的課程,需點擊課程右側的"啟動"按鈕啟動,再點擊"啟動"按鈕,即可開始播放課 程。課程右側的控制按鈕,是一個多功能組合按鈕,點擊下拉箭頭,還可以查看課程資訊,查看證 書等多個功能。

• 特別提示

已經完成學習的課程,控制按鈕顯示"查看證書",在下來功能表中,可以找到"啟動"按鈕,重 新學習課程

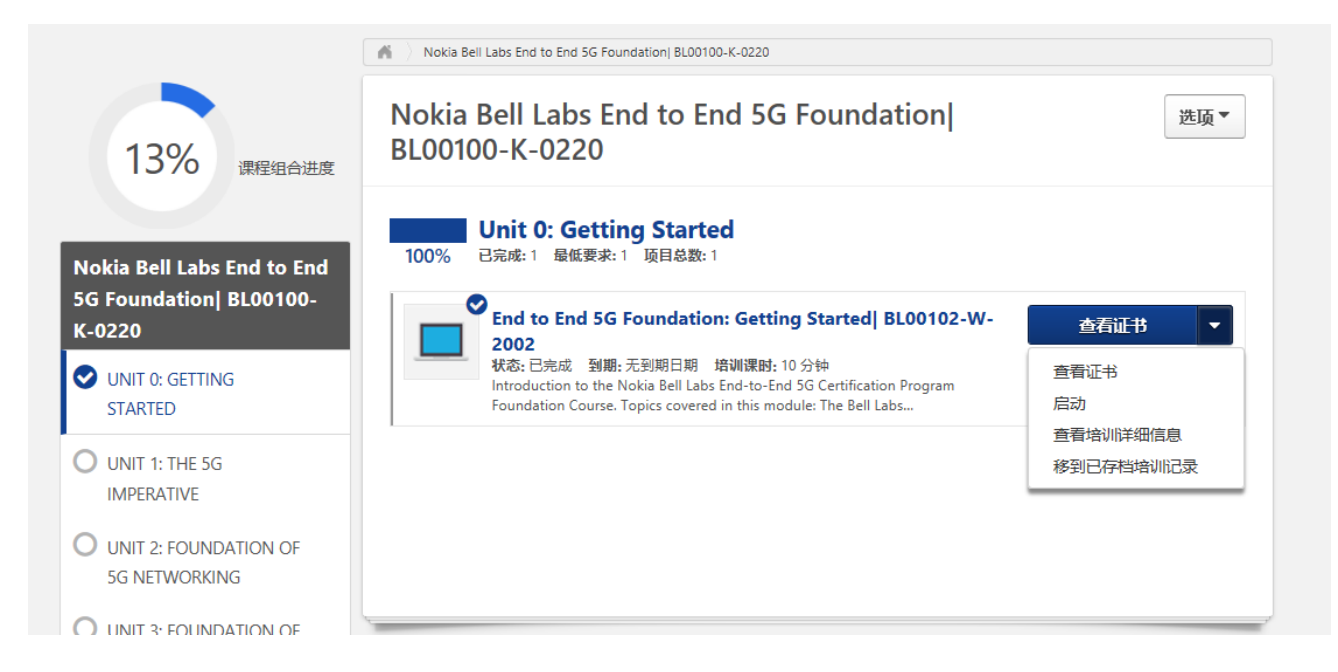

# <span id="page-12-0"></span>3 課程學習

#### 選擇並"啟動"一個課程後,即開始播放課程。

= 5G Certification Program - Getting Started

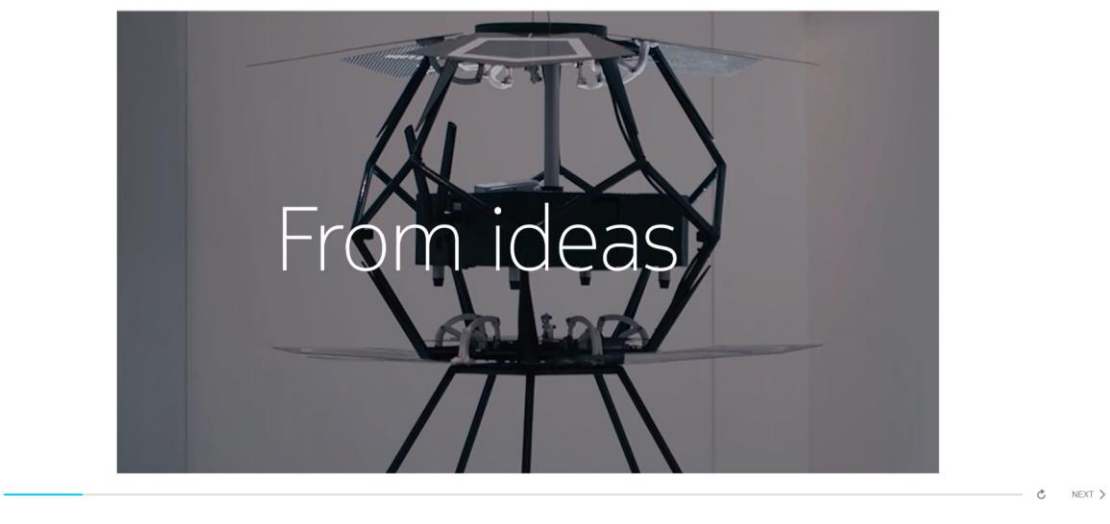

在課程播放中可,可以拖拉下方進度條控制播放進度,進度條右側 と <PREV NEXT > 分別可實現重 播/上一頁/下一頁等跳播功能。

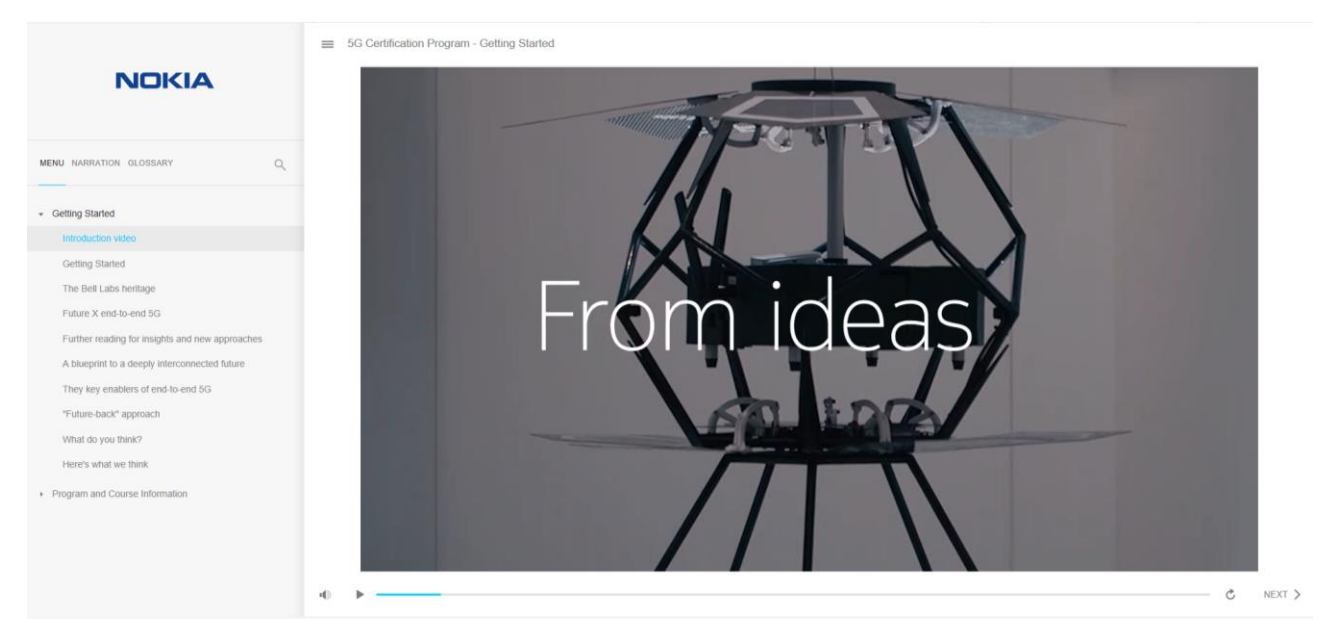

## 點擊螢幕左上角課程名左側符號 — 可以在左側打開學習資訊欄:

資訊欄包含"MENU/NARRATION/GLOSSARY"三項,其中"MENU"為課程學習功能表(內容 大綱),可以選擇內容跳播。

### "NARRATION"可以看到當前學習內容的語音字幕。

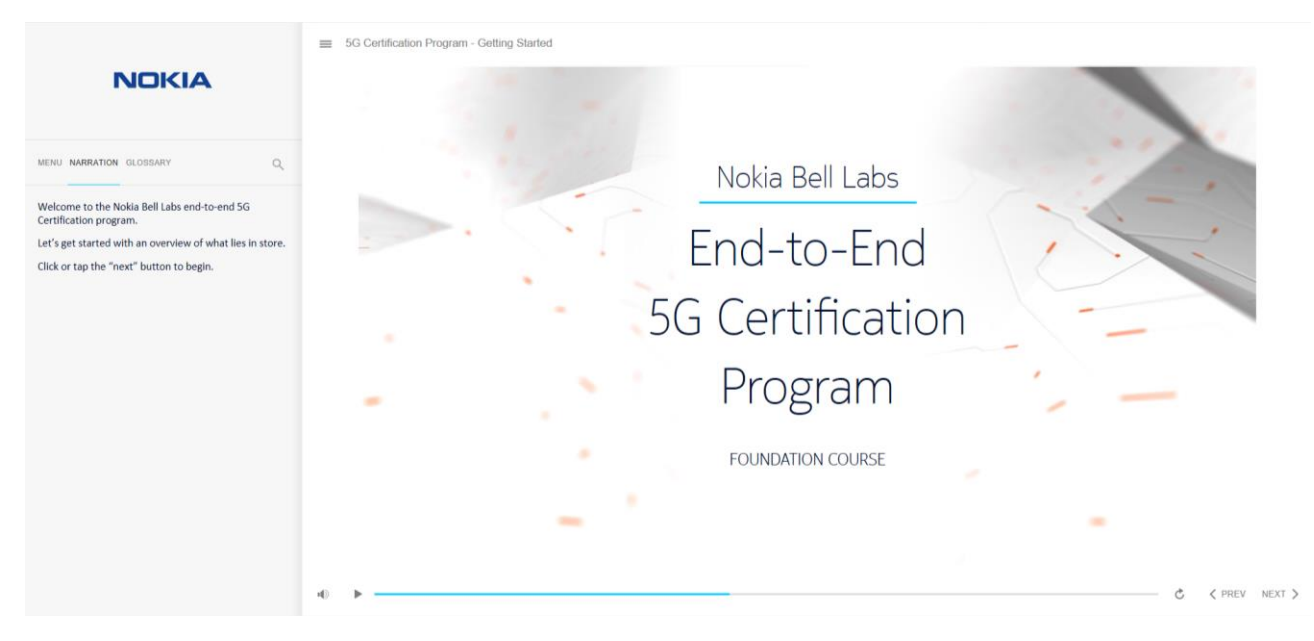

## "GLOSSARY"可以看到與當前內容相關的縮寫解釋。

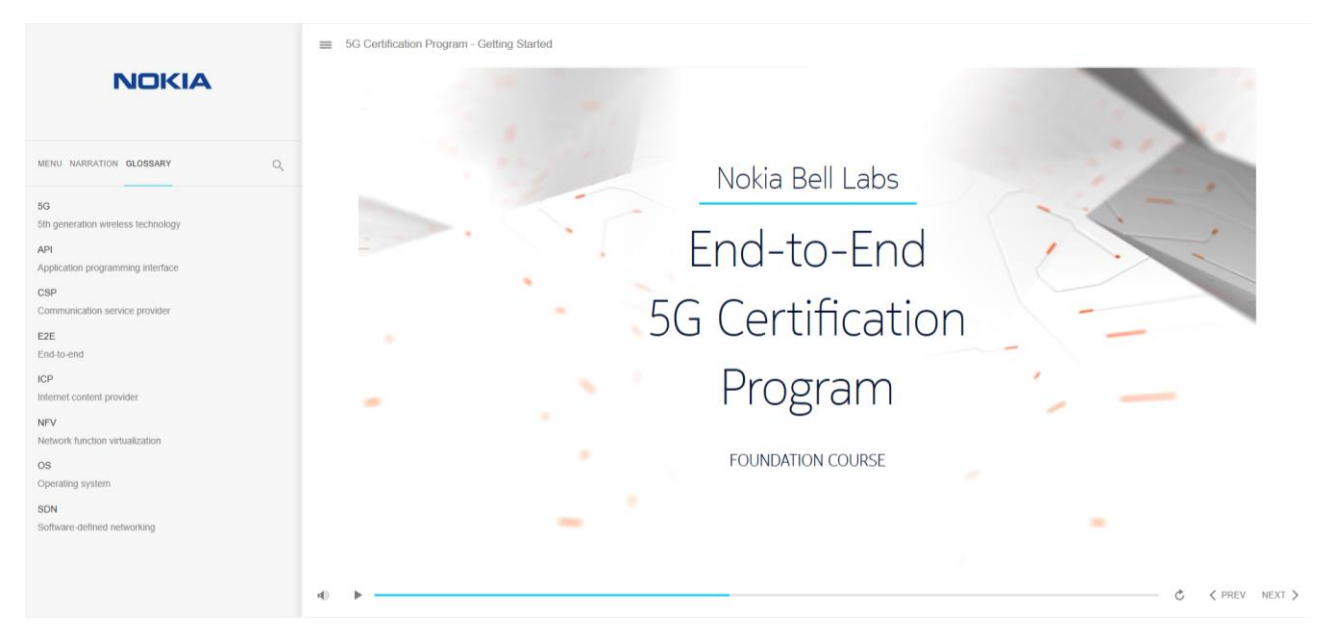